# **جامعة محمد خيضر- بسكرة - معهد علوم و تقنيات النشاطات البدنية و الرياضية**

**السداســـي الثاني**

**السنة : أولـــــــــــــــــى ماســــــــتر**

# *PROF : CHERIET .IBTI*

**محاضرات في االعالم االلي**

**السنة الجامعية : 2019 / 2020**

**Microsoft Word** 

#### **-1 القائمة ملف:)Fichier)**

∏ جدید (N+Ctrl……. Nouveau ) نقصد بھ إنشاء مستند جدید فارغ (لكتابة نص جدید فار غ)

فتح : ) Ouvrir ...Ctrl+O( لفتح ملف )مستند( وذلك بالبحث علیھ في أقراص التخزین الموافقة

إغالق : )Fermer( إلغالق الملف الموجد في الواجھة

حفظ : ) Enregistrer ...............Ctrl+S( لحفظ مستند في أقراص التخزین ونمیز حالتین:

**- المستند جديد:** یطلب منا إدخال اسم للملف مع اختیار مكان الحفظ

**- المستند مفتوح:** یحفظھ بنفس االسم والمكان ال) یطلب منا إعطاؤھما(

\* الأمر حفظ باسم : (sous Enregistrer ( لحفظ الملف في مكان أو باسم آخر مع الاحتفاظ بالأول

\* إعداد الصفحة ) : Mise en page( یمكن تغییر الھوامش أو حجم الورق أو اتجاه الصفحات أو اتجاه المقطع

\* معاینة قبل الطباعة ) : Aperçu avant impression( للتأكد من أن النص داخل حیز الطباعة ومعاینة الصفحات

\* طباعة ) : Imprimer Ctrl+P( اختیارعدد النسخ، تحدید الصفحات التي نرید طباعتھا و كیفیة طباعتھا

\* إنھاء ) : Quitter( إلغالق البرنامج مع مطالب كت بحفظ المستندات المفتوحة.

#### **شريط القوائم**

### **2 القائمة تحرير:)Edition)**

 $\Box$  الأمر تراجع: Z+Ctrl.....Frappe Annuler) (للتراج ع عن أخر عملية قمنا بها (الرجوع إلى الحالة السابقة للمستند(

إلغاء التراجع: )Répète Frappe...Ctrl+Y(إللغاء التراجع الذي ق منا بھ من قبل

األمر قص : )Couper .....Ctrl+X( حذف التحدید من المستند ووضعھ في الحافظة

نسخ : )Copier ........Ctrl+C( وضع التحدید في الحافظة

لصق: )Coller .........Ctrl+V( وضع ما بالحافظة في نقطة اإلدراج

مسح: )Effacer(حذف التحدید دون وضعھ في الحافظة

تحدید الكل: Sélectionner tous.....Ctrl+A( ;لتحدید كل ما یوجد في المستند

بحث: )Chercher........Ctrl+F( للبح ث عن جملة في المستند تقوم بتحدیدھا

استبدال : )Remplacer.....Ctrl+H ) وتستبدلھا بجملة أخرى تقوم بتحدید

االثنین

**3**. **القائمة عرض:**)Affichage) خاصة بكیفیة عرض البرنامج ومن تم نحدد:

عرض المسطرة وإخفائھا

كیفیة عرض الصفحة

تحدید أشرطة األدوات التي نرید عرضھا على السطح، وفي الحالة العادیة نحتا ج إلى أشرطة الأدوات :

قیاسيStandard ،تنسیق Format ،رسمDessin مع إمكانیة وضع األدوات التي نرید مثل أدوات كیفیة رسم الجداول ...

∏ إمكانية معاينة الصفحة في ملأ الشاشة

**4. القائمة إدراج:** )Insertion) خاصة بإدراج بعض ما نحتاجھ في المستند ونعین ما یلي:

أرقام الصفحات: )Numéros de page( ترقیم الصفحات آلیا مع اختیار موضع الرقم في الصفحة

التاریخ والوقت: )Date et Heure( إلدراج التاریخ والوقت الخاص بالنظام

رمز : (Spéciaux Caractères (لكتابة رموز غير موجودة في لوحة المفاتيح  $\Box$ 

حواشي سفلیة: لتكوین جزء من النص یكتب في كل صفحات المستند

صورة:)Image( إلدراج صورة وتكون من ملف أو من ملف خاص بالبرنامج أو إلدراج أشكال ت لقائیة

أو Word Art أو إدراج تخطیط أو إدراج صورة من الماسح

مربع نص : )Zone de texte( إدراج مربع یمكننا الكتابة فیھ مع إعطاء لون التعبئة ولون خط الرسم

ملف: )Fichier( إلدماج ملف مستند آخر نعینھ داخل ھذا المستند

كائن: )Objet( إلدراج جزء من صفحة برنامج آخر مثل الرسام أو MS.EXCEL في المسند أوإدراج مواضع خاصة بالكتابة مثل المعادالت الجذریة أو الكسور والجذور في الریاضیات.

#### **تدقيق النحو و اإلمالء تلقائيا أثناء الكتابة**

المحتملة ، وتسطيرا مائجا بلون اخضر للإشارة إلى الأخطاء النحوية المحتملة عند التدقیق أثناء الكتابة في مستند، یستخدم الو ورد تسطیرا مائجا بلون احمر لإلشارة إلى األخطاء

-لتصحیح خطا، انقر بزر الماوس األیمن فوق الكلمة ذات التسطیر المائج، ثم انقر فوق التصحیح الذي ترید في القائمة المختصرة.

الستخدام خیارات تدقیق إمالئي وتدقیق نحوي إضافیة، انقر فوق تدقیق إمالئي أو تدقیق نحوي في القائمة

المختصرة كما یمكنك تح ریر الخطأ مباشرة قي المستند.

**الوسائط المتعددة multimédia**

**/<sup>1</sup> تعريف الوسائط المتعددة** *(Multimédia* **) :** وھو مصطلح واسع االنتشار یشیر إلى استعمال ودمج عدة وسائط مختلفة مثل )النص، الصوت، الرسومات، الصور المتحركة، الفیدیو[،](https://ar.wikipedia.org/wiki/%D8%A7%D9%84%D8%AA%D8%B7%D8%A8%D9%8A%D9%82%D8%A7%D8%AA_%D8%A7%D9%84%D8%AA%D9%81%D8%A7%D8%B9%D9%84%D9%8A%D8%A9) [والتطبیقات](https://ar.wikipedia.org/wiki/%D8%A7%D9%84%D8%AA%D8%B7%D8%A8%D9%8A%D9%82%D8%A7%D8%AA_%D8%A7%D9%84%D8%AA%D9%81%D8%A7%D8%B9%D9%84%D9%8A%D8%A9)  [التفاعلیة](https://ar.wikipedia.org/wiki/%D8%A7%D9%84%D8%AA%D8%B7%D8%A8%D9%8A%D9%82%D8%A7%D8%AA_%D8%A7%D9%84%D8%AA%D9%81%D8%A7%D8%B9%D9%84%D9%8A%D8%A9) (لتقدیم المحتوى بطریقة تفاعلیة لتحقیق ھدف أو عدة أھداف محددة المعلومات. **أمثلة على الوسائط متعددة**

> یمكنھا تخزین المعلومات بأشكال متنوعة تتضمن النصوص والصور الساكنة والرسوم المتحركة واألصوات، ثم عرضھا بطریق[ة](https://ar.wikipedia.org/wiki/%D8%AA%D8%B7%D8%A8%D9%8A%D9%82%D8%A7%D8%AA_%D8%AA%D9%81%D8%A7%D8%B9%D9%84%D9%8A%D8%A9) [تفاعلیة](https://ar.wikipedia.org/wiki/%D8%AA%D8%B7%D8%A8%D9%8A%D9%82%D8%A7%D8%AA_%D8%AA%D9%81%D8%A7%D8%B9%D9%84%D9%8A%D8%A9) **(interactive(** وفقا لمسارات المستخدم.

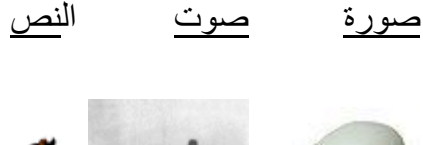

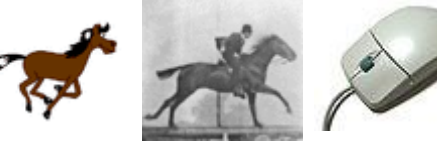

[رسوم](https://ar.wikipedia.org/wiki/%D8%B1%D8%B3%D9%88%D9%85_%D9%85%D8%AA%D8%AD%D8%B1%D9%83%D8%A9)  [متحركة](https://ar.wikipedia.org/wiki/%D8%B1%D8%B3%D9%88%D9%85_%D9%85%D8%AA%D8%AD%D8%B1%D9%83%D8%A9) [فیدیو](https://ar.wikipedia.org/w/index.php?title=Footage&action=edit&redlink=1) [وسائط متعددة](https://ar.wikipedia.org/w/index.php?title=%D9%88%D8%B3%D8%A7%D8%A6%D8%B7_%D9%85%D8%AA%D8%B9%D8%AF%D8%AF%D8%A9_%D8%AA%D9%81%D8%A7%D8%B9%D9%84%D9%8A%D8%A9&action=edit&redlink=1)  **/2عناصر الوسيط المتعددة:**

**أوال :انص** 

یقصد بالنص المكتوب كل ما تحتویه الشاشة من بیانات مكتوبة تعرض علي المستخدم أثناء تفاعله مع البرنامج مثل : الرموز- القوائم.

#### **ثانيا: الصور الثابتة (image(**

اعداد ھذا العنصر یتم بطریقتین **استخدام برامج رسوم مثل: Photo shop / paint الصور التي تضاف من مصادر خارجية مثل: Digital camera**

[تفاعلیة](https://ar.wikipedia.org/w/index.php?title=%D9%88%D8%B3%D8%A7%D8%A6%D8%B7_%D9%85%D8%AA%D8%B9%D8%AF%D8%AF%D8%A9_%D8%AA%D9%81%D8%A7%D8%B9%D9%84%D9%8A%D8%A9&action=edit&redlink=1)

**ثالثا : الصور المتحركة** هي عبارة عن سلسلة من الصور المنفصلة و التي تعرض بسرعة و تسلسل محددين لتشكيل حركة مفيدة

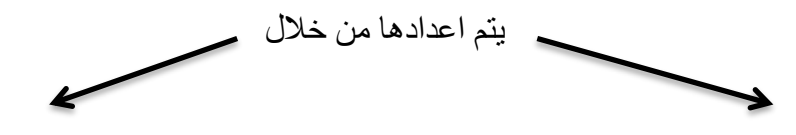

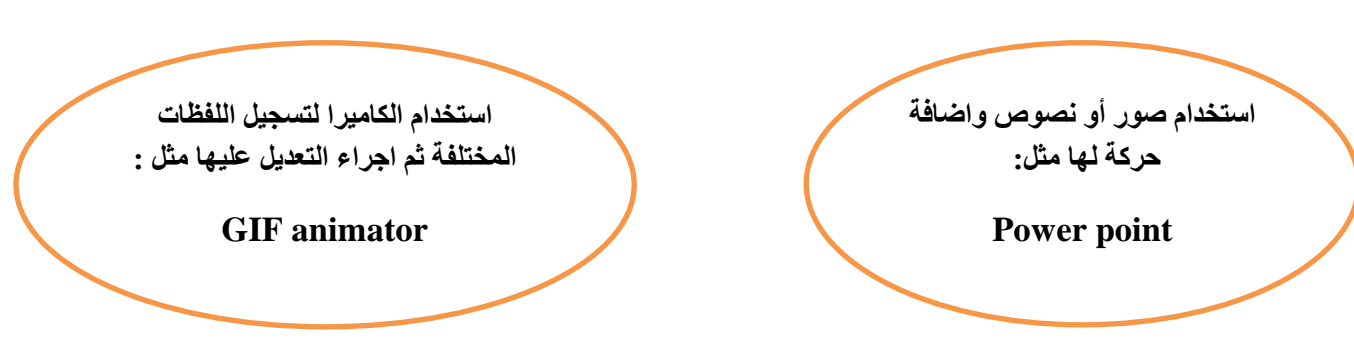

#### **رابعا : الصوت**

يتم اعداد الصوت من خالل تسجيله باستخدام محرر صوت أبسطها من ملحقات نظام التشغيل وغيرها الكثير من وسائل وبرمجيات للقيام بتسجيل الصوت من خالل الحاسوب.

#### **خامسا :الفيديو**

يتضمن هذا العنصر أشكال عديدة أهمها الصور المتحركة المتزامنة مع الصوت ، و التي تعرض على شكل فيلم.

#### **/***3***استخدامات و تطبيقات الوسائط المتعددة :**

أ-**استخدامات الوسائط المتعددة**

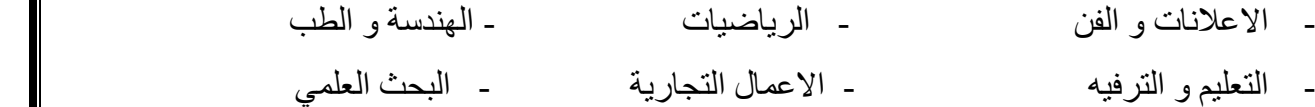

#### **ب-تطبيقات الوسائط المتعددة في العملية التعليمية**

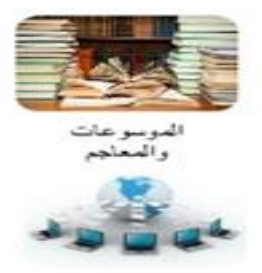

جشعلت وكليلت<br>الانترنت

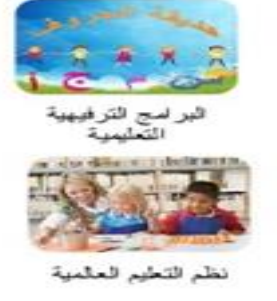

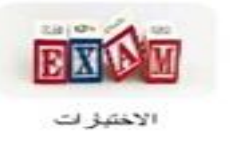

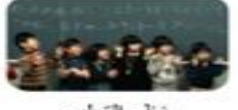

نظم التطيع<br>المتخصصية

# **Power Point**

ھو احدى تطبیقات برامج **office Microsoft** یستخدم في تصمیم العروض التقدیمیة كالعروض خالل مناقشات رسائل الماجیستیر أو الدكتوراه أو خالل المؤتمرات و الدراسات

**تشغيل برنامج** *Point Power*

```
لتشغیل برنامج point Power نتبع الخطوات التالیة و بصورة متسلسلة
```
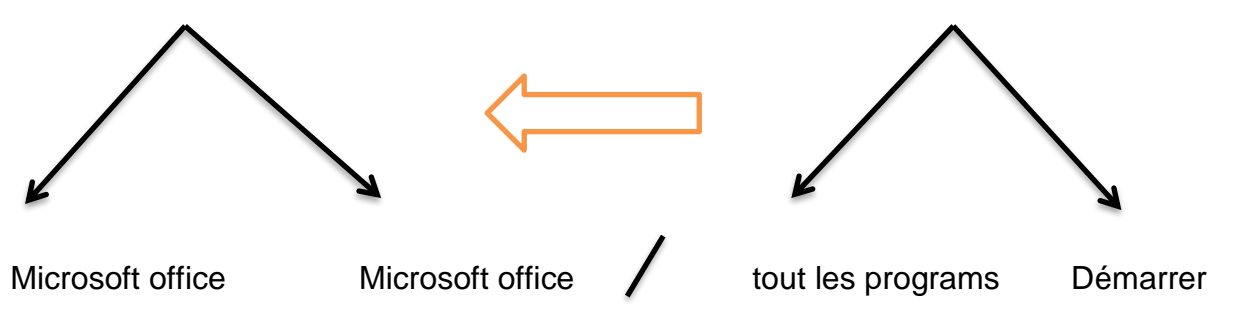

Powerpoint

\*إلضافة صفحة جدیدة **diapositive nouvelle – Accueil**  <mark>수</mark>용 Rechercher<br><sup>원</sup><sub>38</sub> Remplacer<br>|<sub>공</sub> Sélectionne  $\begin{array}{c} \mathbb{P}^1 \times \mathbb{P}^2 \times \mathbb{P}^3 \times \mathbb{P}^4 \times \mathbb{P}^4 \times \mathbb$  $\ln \frac{1}{2}$  $\overline{a}$ Cliquez pour ajouter un titre Cliquez pour ajouter un sous-titre

لتغییر لون صفحة التصمیم **Création** Cliquez pour ajouter un titre Cliquez pour ajouter un sous-titre إلضافة شكل **Forme -insertion**

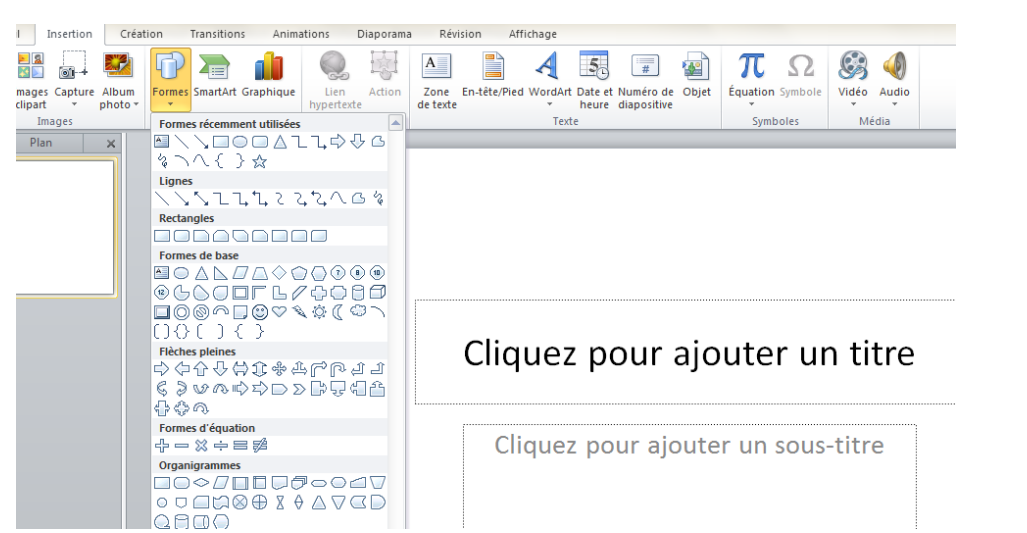

### إلضافة انتقال بین الصفحات **Transition**

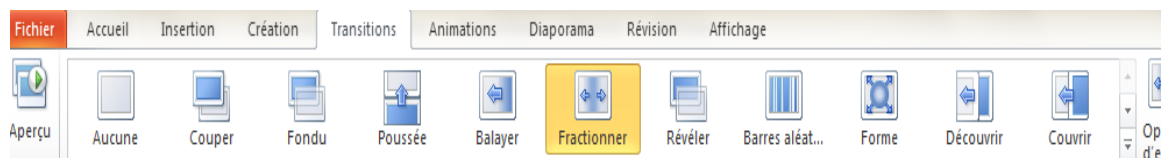

## لتحریك الكتابة نضغط على **Animations**

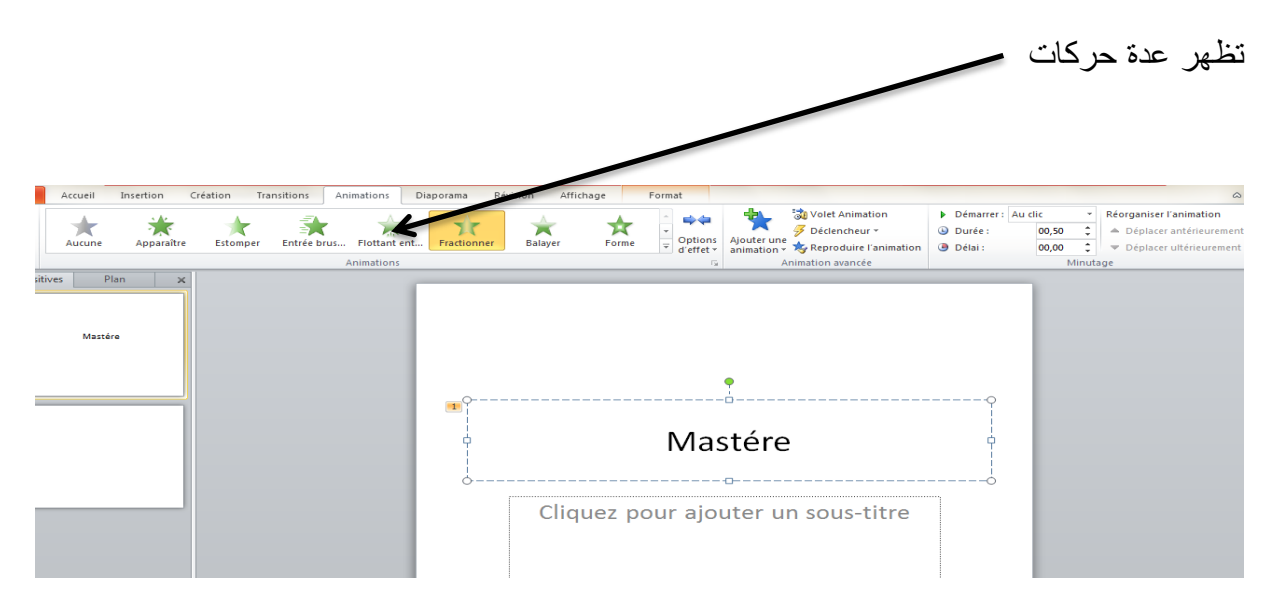